### **Fidlar Technologies 563-345-1283 support@fidlar.com www.fidlar.com**

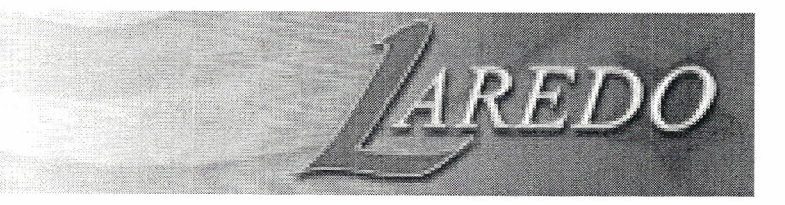

### **HOLMES COUNTY, OH LAREDO SEARCH TIPS (Note: Multiple criteria can be combined in one search)**

#### **BASIC PARTY & DATE SEARCH**

- Enter the last name (ex: Smith) in the "Party Name" field.
- You can also enter the last name followed by <sup>a</sup> space then any part of the first name (ex. Smith John or Smith J).
- Click on **ADD (CTRL <sup>+</sup>** A).
- To search for <sup>a</sup> business, enter the entire business name or the first portion of the business name.
- **Recording Date:** To narrow your search by <sup>a</sup> date range, enter the date range in the "Begin Recording Date" and "End Recording Date" Fields.
- After entering the search criteria, click on **FIND** on the left menu **(ALT +** F).

### **VIEWING SEARCH RESULTS & IMAGES**

- To **VIEW ALL DATA** for <sup>a</sup> particular document, click on a Party Name in the "Party" column. Press the ESC key to close the details window. (Press **CTRL +** V to view the image from this details window.)
- To **VIEW DATA** columns that are out of view to the right in the search results window, use the mouse to move the scroll bar at the bottom of the window to the right.
- To **VIEW IMAGE,** click on the document number in the "Doc Number" column or on the image icon.
- To **VIEW IMAGE** of the Associated Document (related document), click on the document number in the "Assoc Doc" column.
- To close the image, click on the **DONE** button.

#### **PRINTING**

- In the image window, click on the **PRINT** button. Select "Current Page", "All Pages", "First and Last Pages" or "Select Pages..."
- Click on the **PRINT** button. Images will go to the print queue.
- To print all images in the print queue, click on the **PRINTS** button on upper left side of Laredo then click on **PRINT ALL.**
- Check the "Quick Print" box to print directly to the printer (bypasses the Print Queue).

### **QUICK START GUIDE ADDITIONAL SEARCH FUNCTIONS & TIPS**

### **PARTY SEARCH OPTIONS**

- "Compact Search" trims spaces and punctuation to allow for a search for "Wal Mart" (for example) to find "WaIMart", "Wal-Mart", etc.
- Enter the '%' symbol as a wild card anywhere in the middle of a name for spellings you are uncertain of (for example, "Fis%her" or "Anders%n").

### **RECORDING INFORMATION SEARCH**

- **• Document Number:** Enter a Document Number in the "Beginning Doc Number" field. To search for a range of document numbers, enter a subsequent document number in the "Ending Doc Number" field.
- **• Document Type:** Use the "Search Group" field to search by a document type or grouping of document types.

### **SUBDIVISION SEARCH**

- Enter the first few letters of a Subdivision in the Subdivision "Name" field.
- Press the **TAB** key then select the subdivision name from the drop down list.
- The search can be narrowed by entering a "Lot" and/or "Block" number.
- Click on **ADD -** Click on **FIND**

### **TRACT (METES & BOUNDS) SEARCH**

- Enter "Section", "Township", and "Range" values.
- To narrow your search to quarter sections, click on the appropriate quarter section in the grid.
	- $\circ$  Select up to a quarter-quarter section by right clicking on one quarter section then left clicking on the final section.
- Click on **ADD -** Click on **FIND**

### **Fidlar Technologies 563-345-1283 support@fidlar.com www.fidlar.com**

# AREDO **HOLMES COUNTY, OH LAREDO SEARCH TIPS**

## **ADDITIONAL SEARCH FUNCTIONS & TIPS**

#### **PARCEL ID NUMBER SEARCH**

- appropriate punctuation.
- 

- 
- $\begin{array}{c|c|c|c|c} \hline \end{array}$  You can enter the '%' symbol as a wild card in any  $\begin{array}{c|c|c} \hline \end{array}$   $\begin{array}{c} \hline \end{array}$   $\begin{array}{c} \hline \end{array}$   $\begin{array}{c} \hline \end{array}$   $\begin{array}{c} \hline \end{array}$   $\begin{array}{c} \hline \end{array}$   $\begin{array}{c} \hline \end{array}$   $\begin{array}{c} \hline \end{$
- There is also an unseen, automatic wild card at the beginning and end in the "Street Name" field so it is recommended that you enter only the main 0 To close the multiple li~ting window, click in portion of the street name and NOT a direction or suffix (N., S., Dr., Ave., St., etc.).
- Click on **ADD -** Click on **FIND VIEWING IMAGES**

- Enter "Book" and "Page" values in the appropriate fields. (See the county's book search guide for
- 
- **Click on ADD -** Click on **FIND** the mouse.

- To change the **ORDER** that the columns display in the search results, click and drag any column
- To **SORT** data in any column numerically or on the **NEXT** or **PREVIOUS** buttons.<br>alphabetically, click on the desired column header. alphabetically, click on the desired column header.<br>To sort data in descending order, click again on
- to any row to view the data.
- If there is more than one legal description for a • Enter the Parcel ID in the "Parcel" field. Enter the record, a "(+)" symbol along with the first legal will be listed in the "Legal Sum" column. To view the • Click on **ADD -** Click on **FIND** rest of the legals, click on the Party Name in the "Party" column.
- **ADDRESS SEARCH (Not applicable in Holmes County)** If there is more than one associated document, click on "Multi Assoc Docs" to view all associated • Enter a minimum of a "Street Name" and a "City" documents (or click on the Party Name in the You can enter the '%' symbol as a wild card in any  $\blacksquare$  Tarty" column to view all of the Associated docs).
	- portion of the street name and/or the city name.<br>There is also an unseen automatic wild card at the  $\begin{array}{c} \hline \text{I} & \text{I} & \text{I} & \text{I} \\ \text{I} & \text{I} & \text{I} & \text{I} & \text{I} \end{array}$ document number.
		- the dark bar above the search results grid.

- **BOOK - PAGE SEARCH** To **SCROLL** through the pages of an image, press the **Page Up or Page Down** keys on the keyboard. You can also click on the **First, Last, Next,** Trends. (See the county s book search guide for<br>
details on searching by book & page values.)<br>
To search for an entire book, enter the Book<br>
To search for an entire book, enter the Book<br>
The SOOM in an entring of the image
	- Fo zoom in on a portion of the image, left click<br>number in the "Book" field then the '%' symbol in **Figure 1.1** To **ZOOM** in on a portion of the image, left click and drag the mouse over the desired area of the the "Page" field.<br>
	image. To ZOOM OUT, right click in the image with
- 0 To **PRINT** an enlarged portion of an image, zoom in on the desired portion of the image **VIEWING SEARCH RESULTS THEN I** then click on the **PRINT** button.
	- To view the image of the next or previous<br>document in the Search Results without closing the current image, click on the **SRCH DOC** button header to the desired position. The interest of the image then click
	- immediately before or after the document you are the same column header. The same column header. • To **GROUP** results by any column, click and drag in the search results or not, click on the **SEQ DOC**<br>the desired column header to the dark bar above button in the lower right hand side of the image button in the lower right hand side of the image the search results grid. Then click the + sign next then click on the **NEXT or PREVIOUS** buttons.